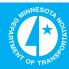

# Local Road Material Properties and Calibration for MnPAVE Summary Report

Minnesota
Department of
Transportation

# RESEARCH SERVICES

Office of Policy Analysis, Research & Innovation

Bruce Tanquist, Primary Author Minnesota Department of Transportation Materials & Road Research

**May 2008** 

Research Project Final Report #2008-56

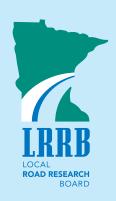

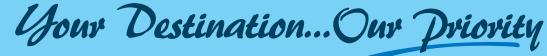

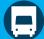

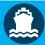

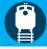

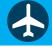

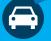

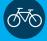

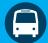

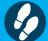

|                                                                                                    |                                |                                                                                       | t Documentation Page |  |
|----------------------------------------------------------------------------------------------------|--------------------------------|---------------------------------------------------------------------------------------|----------------------|--|
| 1. Report No.<br>MN/RC 2008-56                                                                                                    | 2.                             | 3. Recipients Accession No.                                                           |                      |  |
| 4. Title and Subtitle                                                                                                    |                                | 5. Report Date                                                                        |                      |  |
| Local Road Material Properties an                                                                                                    | d Calibration for MnPAVE       | May 2008                                                                              |                      |  |
| Summary Report                                                                                                    |                                | 6.                                                                                    |                      |  |
| 7. Author(s) Bruce Tanquist                                                                                                    |                                | 8. Performing Organization I                                                          | -                    |  |
| 9. Performing Organization Name and Address                                                                                                    |                                | 10. Project/Task/Work Unit                                                            | No.                  |  |
| Mn/DOT, Materials & Road Research                                                                                                    |                                |                                                                                       |                      |  |
| 1400 Gervais Avenue                                                                                                    |                                | 11. Contract (C) or Grant (G)                                                         | ) No.                |  |
| Maplewood, Minnesota 55109                                                                                                    |                                | (c) LAB828                                                                            |                      |  |
| 12. Sponsoring Organization Name and Address                                                                                                    |                                | 13. Type of Report and Perio                                                          | od Covered           |  |
| Minnesota Department of Transpo                                                                                                    |                                | Final Report                                                                          |                      |  |
| Research Services Section                                                                                                    |                                | 14. Sponsoring Agency Code                                                            |                      |  |
| 395 John Ireland Boulevard, Mail                                                                                                    | Stop 330                       |                                                                                       |                      |  |
| St. Paul, MN 55155                                                                                                    | •                              |                                                                                       |                      |  |
| 15. Supplementary Notes                                                                                                    |                                |                                                                                       |                      |  |
| http://www.lrrb.org/PDF/200856.p                                                                                                    |                                |                                                                                       |                      |  |
| http://www.dot.state.mn.us/ap                                                                                                    | p/mnpave/lrrb828.html          |                                                                                       |                      |  |
|                                                                                                    |                                |                                                                                       |                      |  |
| 16. Abstract (Limit: 250 words)                                                                                                    |                                |                                                                                       |                      |  |
| Minnesota's M-E design program began as a Mn/DOT-funded research project at the University of Minnesota in the mid 1990's. The outcome of that research was a computer program called ROADENT. In 2000, Mn/DOT expanded the ROADENT software into a new design program called MnPAVE. This software was calibrated using existing R-Value and Soil Factor designs, and validated using MnROAD test sections. A statewide MnPAVE training program was conducted in 2002. The current project was funded by the Local Road Research Board to determine material properties and model calibrations for use on local road designs. |                                |                                                                                       |                      |  |
| 17. Document Analysis/Descriptors ROADENT Soil factor                                                                                                    |                                | 18. Availability Statement                                                            | mant available from  |  |
|                                                                                                    |                                | No restrictions. Document available from:<br>National Technical Information Services, |                      |  |
| MnPAVE R-Value Model calibrations                                                                                                    |                                |                                                                                       | -                    |  |
| Wiodei cantifations                                                                                                    |                                | Alexandria, Virginia                                                                  | 22312                |  |
| 19. Security Class (this report)                                                                                                    | 20. Security Class (this page) | 21. No. of Pages                                                                      | 22. Price            |  |
| Unclassified                                                                                                    | Unclassified                   | 43                                                                                    |                      |  |
|                                                                                                    |                                |                                                                                       |                      |  |

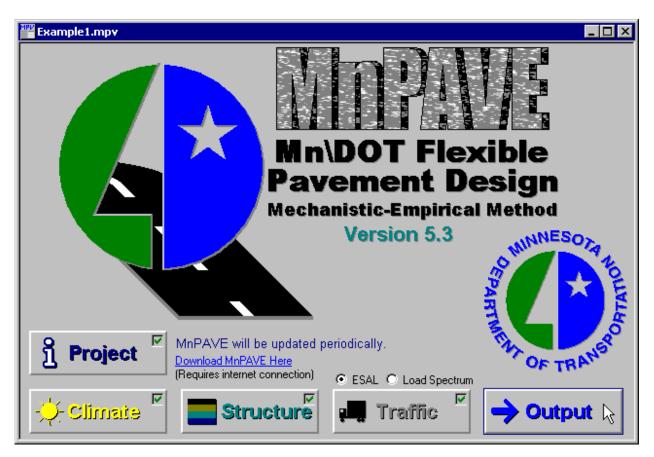

# **MnPAVE User's Guide**

May 2008

Minnesota Department of Transportation

# **Table of Contents**

| Introduction                          | 3  |
|---------------------------------------|----|
| Units                                 | 4  |
| Installing MnPAVE                     | 5  |
| Starting MnPAVE                       | 9  |
| Project Information                   | 10 |
| Climate                               | 11 |
| Climate Details                       | 12 |
| Structure                             | 13 |
| Basic Structure                       | 14 |
| Confidence Level                      | 15 |
| Thickness Views                       | 16 |
| Intermediate Structure                | 17 |
| Advanced Structure                    | 18 |
| Structure Views                       | 19 |
| Overlay Design                        | 21 |
| Basic Overlay Design Procedure        | 21 |
| Intermediate Overlay Design Procedure | 23 |
| Traffic                               | 26 |
| ESAL                                  | 27 |
| Basic Spectrum                        | 28 |
| Intermediate Spectrum                 | 30 |
| Advanced Spectrum                     | 32 |
| Output                                | 34 |
| Fatigue and Rutting Models            | 34 |
| Basic Output                          | 35 |
| Printing                              | 36 |
| Batch Mode                            | 37 |
| Reliability                           | 38 |
| Research Mode                         |    |
| References                            | 40 |
| Contact Information                   | 41 |

#### Introduction

MnPAVE is a computer program that combines known empirical relationships with a representation of the physics and mechanics behind flexible pavement behavior. The mechanistic portions of the program rely on finding the tensile strain at the bottom of the asphalt layer, the compressive strain at the top of the subgrade, and the maximum principal stress in the middle of the aggregate base layer.

MnPAVE consists of three input modules: Climate, Structure, and Traffic; and three design levels: Basic, Intermediate, and Advanced. The level is selected based on the amount and quality of information known about the material properties and traffic data. In the basic mode, only a general knowledge of the materials and traffic data are required. The intermediate level corresponds to the amount of data currently required for Mn/DOT projects. The advanced level requires the determination of modulus values for all materials over the expected operating range of moisture and temperature.

MnPAVE simulates traffic loads on a pavement using a Layered Elastic Analysis (LEA) called WESLEA. It is a five-layer isotropic system program written in 1987 by Frans Van Cauwelaert at the Catholic Superior Industrial Institute Department of Civil Engineering in Belgium and modified in 1989 by Don R. Alexander at the U.S. Army Engineer Waterways Experiment Station in Vicksburg, Mississippi. All layers are assumed to be isotropic in all directions and infinite in the horizontal direction. The fifth layer is assumed to be semi-infinite in the vertical direction. Material inputs include layer thickness, modulus, Poisson's ratio, and an index indicating the degree of slip between layers. MnPAVE assumes zero slip at all layer interfaces. Other inputs include load and evaluation locations. Loads are characterized by pressure and radius. The LEA program calculates normal and shear stress, normal strain, and displacement at specified locations.

MnPAVE output includes the expected life of the pavement, the damage factor based on Miner's Hypothesis. Reliability has been incorporated into the latest version. There is also a batch section for testing a range of layer thicknesses. In Research Mode (accessible from the "View" menu in the main MnPAVE window), output includes various pavement responses for each season.

#### **Units**

The default system of engineering units is English, however the system of units can be changed in any of the main modules. System International (SI) or English units may be selected.

English SI

Length

1 in = 25.4 mm 1 ft = 0.3048 m

1 mi = 1.609344 km

Weight

1 lb = 4.448222 N1 kip = 1000 lbs

1 kip = 4.448222 kN

Pressure (Modulus)

1 psi = 6.894757 kPa

(pounds per square inch)

1 ksi = 1000 psi = 6.894757 MPa

# **Installing MnPAVE**

The installation file, Install\_MnPAVE5300.exe can be downloaded from the MnPAVE web site: <a href="http://www.dot.state.mn.us/app/mnpave">http://www.dot.state.mn.us/app/mnpave</a>. Double click on and follow the instructions in the following installation windows:

1. The first Install window contains version and contact information.

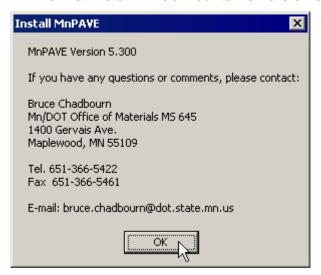

2. Clicking "Setup" in the Winzip Self-Extractor window initiates the installation process.

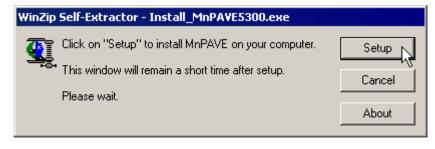

3. The Welcome window contains brief setup instructions.

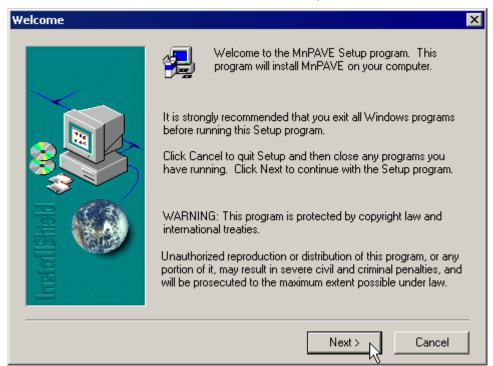

4. Update information is included in this window. This information can also be viewed at <a href="http://www.dot.state.mn.us/app/mnpave/history.html">http://www.dot.state.mn.us/app/mnpave/history.html</a>.

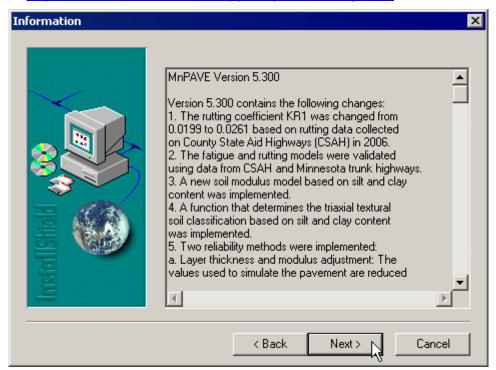

5. The executable MnPAVE.exe and Help files will be placed in Program Files\MnDOT\MnPAVE unless a different location is specified.

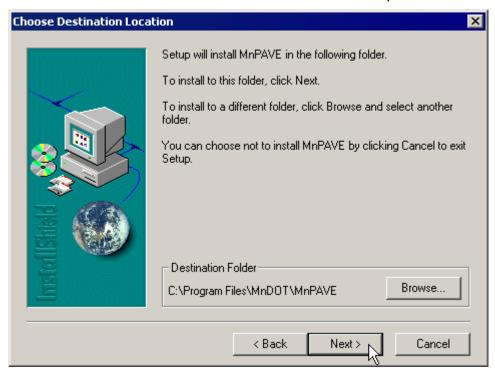

6. A MnPAVE folder will be added to the Windows \*\* Menu, unless a different folder is specified.

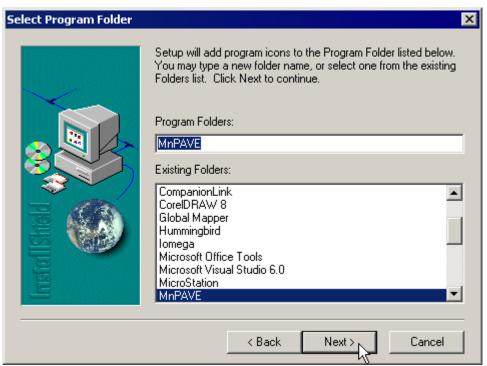

#### 7. Finish

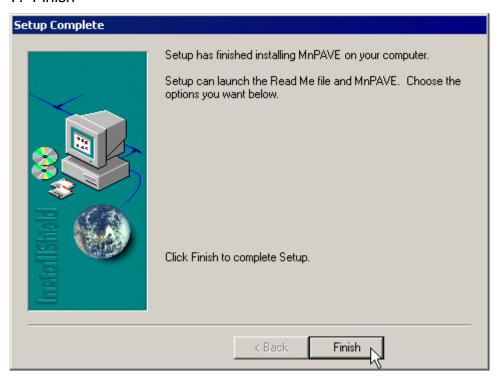

At this point there will be a MnPAVE icon **Q** on the desktop and in the Windows **D** start menu under the folder name specified in Step 6.

## **Starting MnPAVE**

The program can be started by double-clicking on the MnPAVE icon on the desktop or selecting MnPAVE from the Windows menu under the folder name specified in Step 6 of Installing MnPAVE.

At this point, the Main Control Panel is visibile:

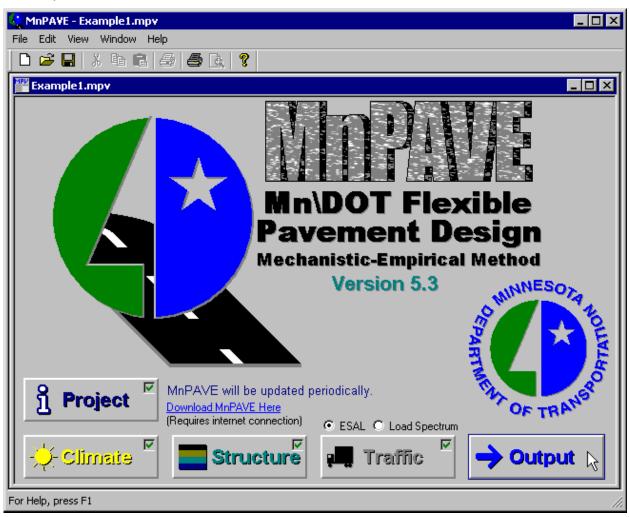

A new MnPAVE file can be opened by clicking on the con or by selecting "New" from the "File" menu..

An existing MnPAVE file can be opened by clicking on the icon or by selecting "Open" from the file menu. A recently saved file can also be selected from the list at the bottom of the "File" menu.

Changes to the current file can by saved by clicking on the or by selecting "Save" from the "File" menu. Changes can be saved as a new file name by selecting "Save As" from the "File" menu.

# **Project Information**

Project information is a form for entering information necessary to identify a MnPAVE project. Mn/DOT District, county, city, highway, construction type, design engineer and project notes are entered in this module.

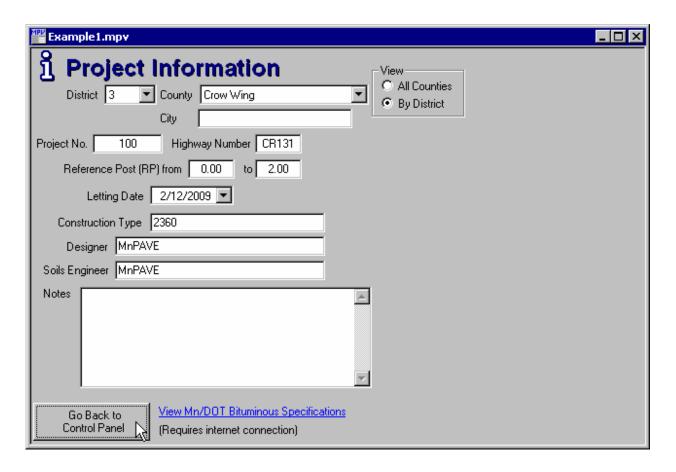

#### Climate

Climate contains a map of Minnesota where more specific location data can be entered. MnPAVE calculates season lengths and temperatures for each location using data from surrounding weather stations.

MnPAVE has five default seasons based on material properties measured at the Mn/ROAD research site throughout the year. Spring is divided into two seasons because of the drastic changes in aggregate base and subgrade soil properties during the Spring thaw period.

MnPAVE calculates the average pavement temperature for each season based on data from surrounding weather stations. Details of this calculation can be viewed in the Details window.

The county and district can be selected from menus in the Project Information window. Clicking on the map will also select them. The season lengths and average seasonal temperatures are shown in the left portion of the Climate window.

As the pointer moves over the map, the current district, county, and coordinates under the pointer are displayed to the left under Pointer Location. Click the left mouse button to select this location. The district and county can also be selected in Project Information.

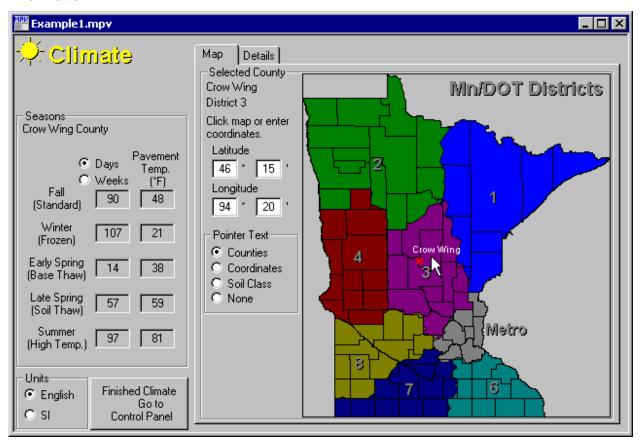

#### **Climate Details**

Seasonal air and pavement temperatures can be viewed in this window.

The air temperature at the selected location is based on a weighted average of data from 47 weather stations around Minnesota. Each seasonal air temperature value represents the average daily temperature for that season. The equation used to convert air temperature to pavement temperature can be seen by clicking the

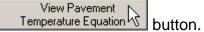

**Early Spring Thaw Depth** is the assumed depth of the thawed/frozen interface during Early Spring. The thawed portion of the base and/or soil is assumed to have a high moisture content and low modulus. The sea

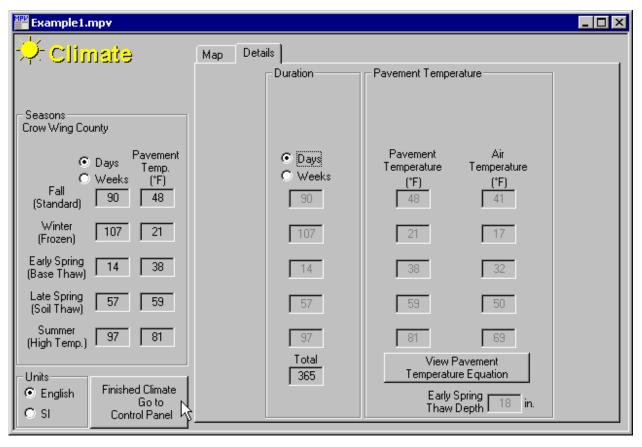

#### **Structure**

When Structure is opened for the first time in a project, the **HMA Mix Properties** Window opens to make sure all mix design information is entered correctly. Mix design information such as asphalt binder content and gradation are required to estimate the HMA dynamic modulus. Currently, the selection of a binder grade serves only to document the binders used in the design. Only PG 58-28 data was available for the current MnPAVE calibration, so all HMA layers will have PG 58-28 properties regardless of the binder type selected.

Up to three HMA types can be defined for layer 1. Since the LEA procedure only allows five layers, multiple HMA layers are combined into a single layer using the equivalent thickness method.

Click on the colored bar to select a default gradation based on a Mn/DOT specification. A custom gradation can be defined by entering numbers in the "Percent Passing" edit boxes.

The Advanced button next to each lift can be clicked to view more details about how HMA modulus is calculated.

The Structural Number (SN) is calculated using the method described in Section 2.3.5 of the 1993 AASHTO Guide for Design of Pavement Structures.

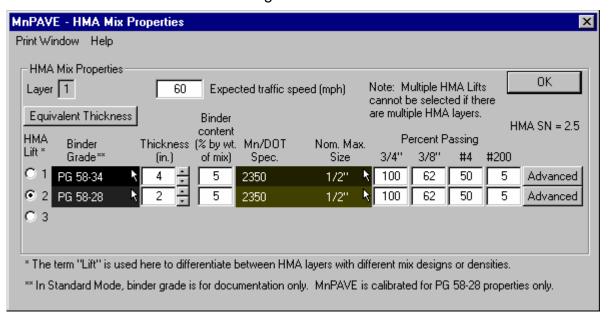

#### **Basic Structure**

**Basic Structure** is intended for low-volume roads or designs that don't require a high degree of reliability. MnPAVE uses default design modulus values. These modulus values are adjusted for seasonal variations in moisture and temperature.

Click on a layer button to select the number of layers in the pavement structure. The bottom layer is always semi-infinite. A MnPAVE pavement structure must have between two and five layers. Due to limitations in the LEA procedure, layer 5 cannot be analyzed for rutting. Therefore layers 2 through 4 must contain at least one engineered soil or undisturbed soil layer.

The **Default Structures** area provides shortcuts for several common pavement structures. Select the desired pavement structure, then adjust the layer thicknesses and material subtypes.

Material Types for each layer are selected on the left side of the Structure window under **Edit Structure**. Layers with a white pointer arrow  $\[ \]$  can be clicked to select a different subtype.

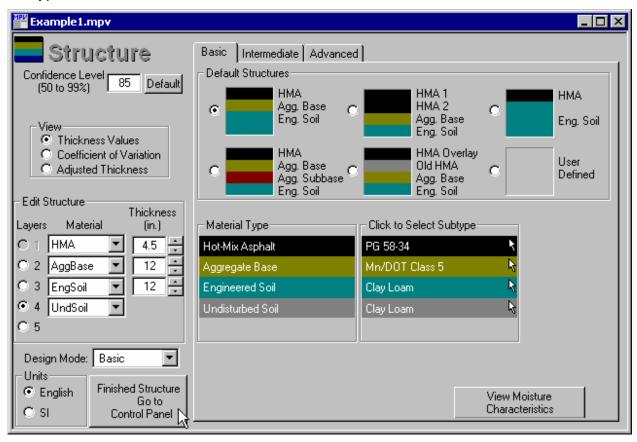

<sup>&</sup>lt;sup>1</sup> Soil that has been blended and compacted prior to construction.

\_

<sup>&</sup>lt;sup>2</sup> Existing soil that has not been reworked. Because of uncertainty in the quality and uniformity of the material, the default undisturbed soil modulus is equal to half of the corresponding engineered soil modulus.

#### **Confidence Level**

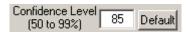

This value is used to adjust layer thickness and modulus values to assure that a proportion of the pavement area meets or exceeds the desired values, based on the coefficient of variation (COV). The higher the confidence level and COV the more the value is reduced. A confidence level of 50% results in no reduction (the mean value is used in the simulation). The Confidence Level differs from the reliability value calculated in the Output Monte Carlo simulation. The Confidence Level reduces the values for all layers and acts as a factor of safety to account for variability and uncertainty. A Monte Carlo simulation should be run on the final design to determine reliability. If the user intends to use Monte Carlo simulation to determine the final layer thicknesses, selecting a Confidence Level of 10 to 15% less than the desired reliability may be helpful.

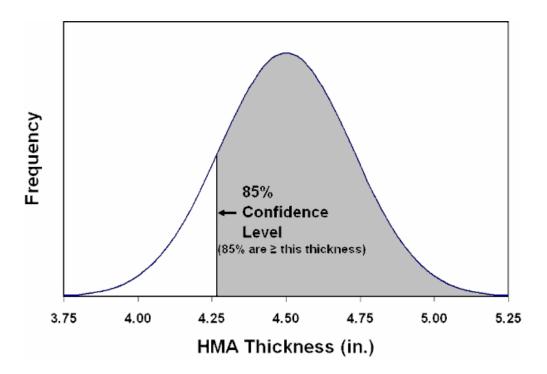

#### **Thickness Views**

**Thickness Values** Displays the design thickness. If the Confidence Level is 50%, the design thickness will be used in the simulation. Higher confidence levels result in an adjusted thickness for the simulation.

**Thickness Coefficient of Variation** indicates the variability of the thickness value of each layer.

$$COV (\%) = \frac{Standard Deviation}{Mean} \times 100$$

Adjusted Thickness Displays the reduced thickness used in the pavement simulation.

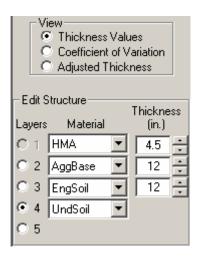

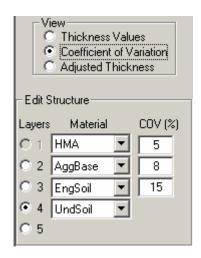

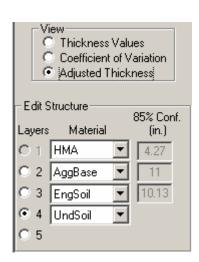

#### **Intermediate Structure**

Intermediate Structure has a form for entering test data for aggregate base and subgrade soils. These values are converted to design modulus and adjusted for seasonal variations. If no test has been performed on a given material, it's box can be left unchecked to use default Basic material properties. Basic HMA data is used in this mode. A material subtype need not be selected if test data is entered. If the material subtype is known, it can be selected by clicking on the pointer arrow to the right of the edit box. If the material subtype is not known, select Unknown from the list. To view the calculated moduli, click on the Advanced tab.

The View selection allows the user to view test values, resistance factors, or COV. Resistance factors are multiplied by the modulus values of aggregate base and subgrade soil to adjust for seasonal moisture conditions.

If **Other** is selected in the **Edit Structure** area, material properties are edited in **Intermediate** or **Advanced Structure**. Design Modulus, Poisson's Ratio, and COV. must be entered.

The **Moisture Data** button shows a prototype unsaturated soil model that will be used in a future version of MnPAVE to provide more accurate seasonal material properties.

The **Mohr-Coulomb** button illustrates the method used to analyze shear stress in the base layer.

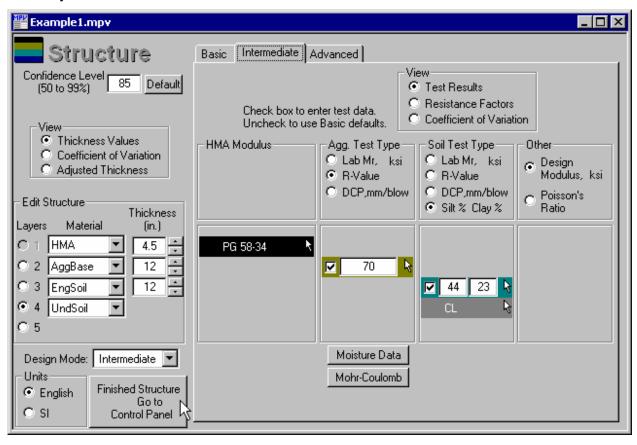

#### **Advanced Structure**

**Advanced Structure** requires the input of design modulus values for every layer and every layer.

**Design Mode**: Click on Basic, Intermediate, or Advanced to view the corresponding material properties below. Selecting Basic or Intermediate displays values calculated based on data from those modules. In Advanced mode, all material properties must be entered manually.

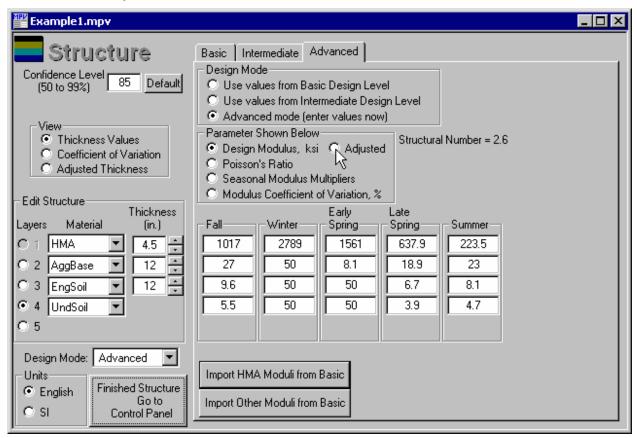

The design mode is displayed above the "Finished" button to confirm that the correct mode is selected. Any editing that is done in the Basic, Intermediate, or Advanced windows will change the mode. If any editing causes the wrong mode to be selected, this can be corrected prior to clicking on the "Finished" button.

#### **Import Moduli**

These buttons appear in the **Advanced Structure** window when **Advanced Mode** is selected. Basic default modulus values can be imported into Advanced Mode when custom values are not available for all layers and seasons.

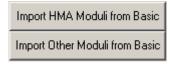

#### **Structure Views**

Structure views for all design levels can be viewed by clicking the **Advanced** tab.

**Design Modulus** displays design modulus values. For pavement simulations these values are adjusted according to the Confidence Level.

**Adjusted Modulus** indicates how values used in the pavement simulation are adjusted according to the Confidence Level.

**Poisson's Ratio** is a measure of a material's tendency to expand in the horizontal direction when it is compressed in the vertical direction. Poisson's Ratio is used in Layered Elastic Analysis (LEA) simulations.

**Seasonal Modulus Multipliers** displays seasonal multipliers for each aggregate base, subbase, and soil material (HMA moduli are calculated for each season). Multipliers indicate moisture susceptibility and the state of the material (frozen or thawed).

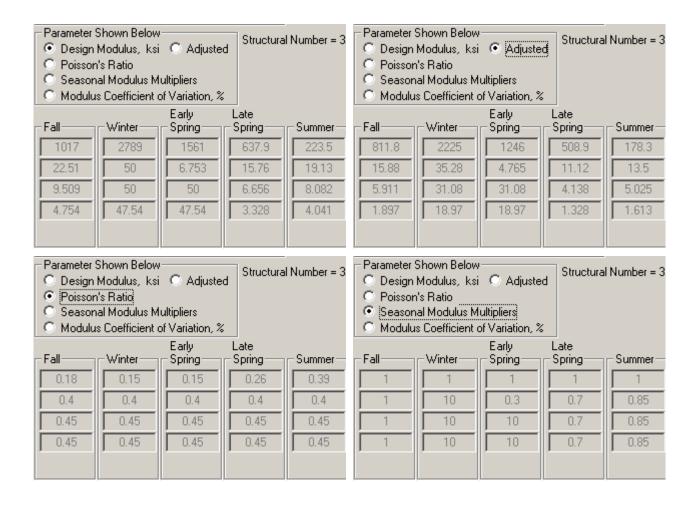

#### **Modulus Coefficient of Variation (COV)**

The default modulus data used in MnPAVE fits a lognormal distribution (log-transformed data fits a normal distribution). The COV of this data is calculated as follows:

$$COV = \sqrt{e^{\sigma^2} - 1} \times 100$$

Where

COV = Coefficient of Variation (%)

 $\sigma^2$  = variance of log-transformed data

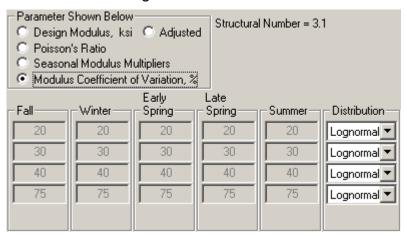

## **Overlay Design**

While a complete Mechanistic-Empirical overlay design method has not yet been developed for MnPAVE, overlays can be designed using the conventional fatigue and rutting criteria to check for structural capacity. In addition, FWD<sup>3</sup> deflections and the TONN method can be used to determine the necessary overlay thickness to avoid the need for Spring load restrictions.

#### **Basic Overlay Design Procedure**

While MnPAVE can check for fatigue, rutting, and shear failure in the aggregate base, these are often not the primary factors in determining overlay thickness. When designing overlays in Basic mode, the designer must also rely on other overlay design methods and guidelines. Do Project Information and Climate, and then go to Structure.

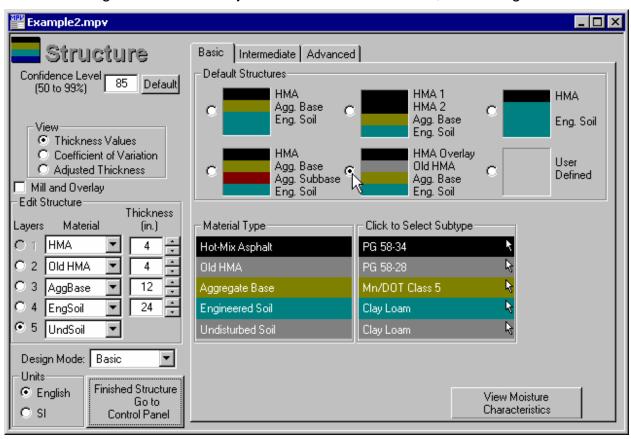

Select the default overlay structure. If the old HMA properties for this layer have not yet been defined, the HMA Mix Properties window will open up.

<sup>3</sup> Falling-Weight Deflectometer: A device that measures deflections that result from a weight dropped onto the pavement. These deflections can be used to determine the modulus of the pavement layers.

21

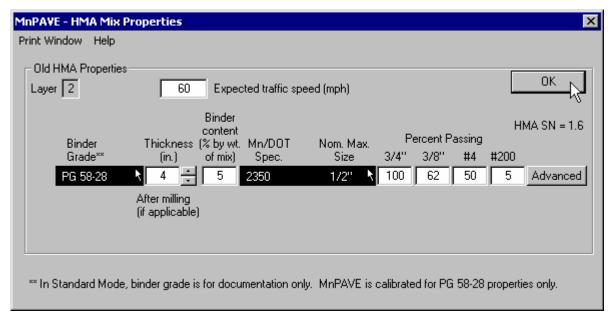

If the HMA Mix Properties window did not open, click on the gray Old HMA subtype bar. Select the binder grade of the old HMA and any other mix properties that are known and click OK.

Check the Mill and Overlay checkbox if applicable (the old HMA thickness should be the thickness after milling).

Define the HMA properties for the new (overlay) HMA.

Define the other pavement layers to the extent that their material types and thicknesses are known.

Continue to Traffic and Output.

If this is a Mill and Overlay project, HMA fatigue and subgrade rutting results will be displayed. If it is not a Mill and Overlay project and rutting has been observed in the old HMA, check the Rutting is present in old HMA box. If rutting is not present in the existing HMA, it is not necessary to check for subgrade rutting.

#### **Intermediate Overlay Design Procedure**

Select material types and subtypes for the layers, with HMA overlay in layer 1 and Old HMA in layer 2.

Click on the Intermediate tab and select FWD Deflections.

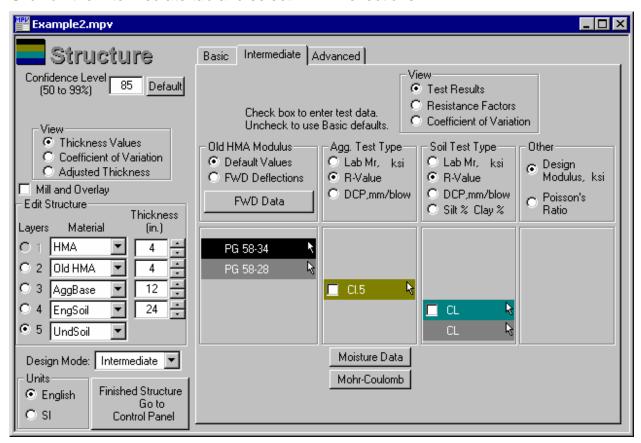

The FWD Data window will open. FWD loads and deflections must be entered in the spreadsheet. Data entry is greatly simplified by opening the FWD deflection file in a spreadsheet such as Excel, cutting and pasting to put the data in the appropriate columns, and then pasting the data into MnPAVE.

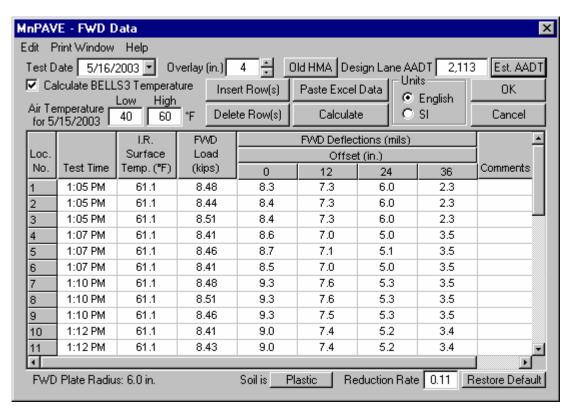

Pavement temperature can be entered by two methods. If the pavement temperature is known, uncheck the Calculate BELLS3 Temperature checkbox and enter the known pavement temperature values in column 2. If the pavement temperature is not known, it can be estimated using the BELLS 3 method. Enter the previous day's high and low air temperatures in the appropriate boxes and the infrared surface temperatures in column

If Mill and Overlay was checked, the DIGHMA button must be clicked to define the old HMA thickness at the time of the FWD testing and after milling.

Annual Average Daily Traffic (AADT) must also be entered. If this value is not known, it can be estimated from the design ESALs and the road type by clicking on the button.

Select the soil plasticity at the bottom by clicking on the Soil is Plastic button. Clicking on the button toggles through three levels: Plastic, Semi-Plastic, and Non-Plastic. If this property is unknown, assume the soil is plastic.

The Reduction Rate 0.11 value is used in the TONN procedure. This value is typically 0.11 and ordinarily does not need to be changed.

Once all data has been entered, click on the \_\_\_\_\_\_ button.

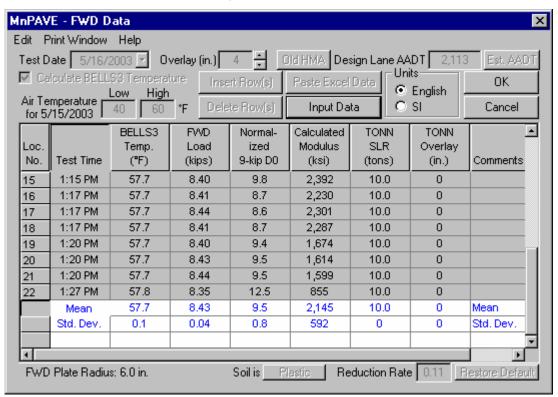

If BELLS3 was used, column 2 displays the estimated pavement temperatures at 1/3 of the pavement depth. Column 3 displays the fwd load, and column 4 displays the center deflection normalized to a 9 kip (40 kN) load (all deflections are normalized for the calculations). Column 5 displays the calculated HMA modulus and column 6 displays the Spring Load Restriction recommended by the TONN procedure for the selected overlay thickness. Column 7 displays the overlay thickness recommended by the TONN procedure. The mean and standard deviation for these values is displayed at the bottom of the table.

#### **Traffic**

Traffic loads are simulated in MnPAVE to estimate the life of a given pavement design. The default traffic load type in MnPAVE is the ESAL (Equivalent Single Axle Load).

**ESAL** is a means of simplifying traffic data for pavement design. An ESAL is defined as an 18 kipkip (80 kN) dual tire axle with a tire pressure of 80 psi (552 kPa). Other axle loads and configurations can be converted to ESALs by using Load Equivalency Factors (LEF) as defined in Appendix D of the 1993 AASHTOAASHTO Guide for Design of Pavement Structures. An LEF is the number of 18 kip ESALs required to cause the same amount of damage as the axle in question.

**Load Spectrum** is a more comprehensive way to characterize the expected traffic for a pavement design. Load applications are categorized by axle type and load range.

#### **ESAL**

Lifetime ESALs are the number of ESALs expected during the number of years specified in Design Period Length.

The First Year value is calculated based on the Design Period Length and Growth Rate.

If only First Year ESALs are known, it can be entered here and Lifetime ESALs will be calculated based on the Design Period Length and Growth Rate.

The Design Period Length is typically 20 years. This value can be adjusted by the user.

The Annual Growth Rate determines the amount that traffic increases during each year of the Design Period. Traffic analysis conducted by Mn/DOT has indicated that a simple growth model is appropriate for most Minnesota routes (traffic increases by a fixed amount each year).

Allowable Stress is used to protect against failure in the aggregate base layer due to a single heavy load event. For this reason, the axle weights entered in this window represent the heaviest axles expected. The default values are consistent with data from around the state and do not correspond to legal load limits. Unless the designer has specific data to indicate lower axle weights are appropriate, the default values should be used.

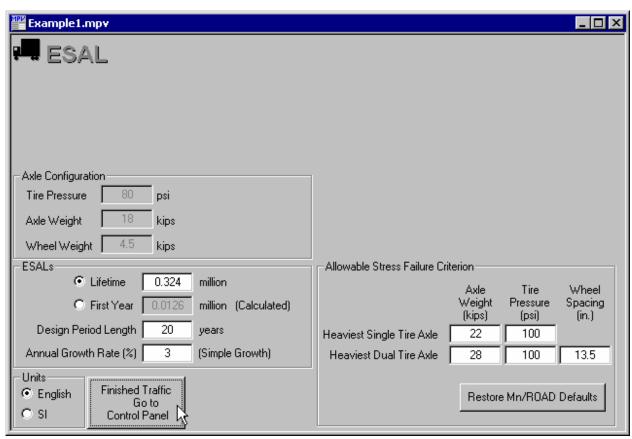

#### **Basic Spectrum**

Basic Spectrum determines a load spectrum using design lane AADT, pavement life, growth rate, and route type.

When a traffic type is selected in Basic Spectrum, weigh-in-motion (WIM) data from routes of that type is used with the other traffic inputs to calculate the load spectrum used in the pavement simulation. Weigh-In-Motion (WIM): a device that measures wheel or axle loads on a pavement while the vehicle is in motion.

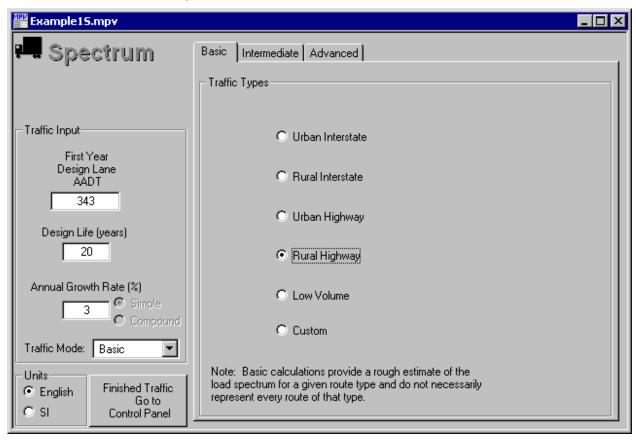

First Year Design Lane AADT is determined by multiplying the average annual daily traffic forecast for the first year by a directional distribution factor (DD) and a lane distribution factor (DL):

First Year Design Lane AADT = First Year AADT x DD x DL

DD = 0.5 if traffic is approximately equal in both directions.

DL = 1.0 for 2-lane highways.

The 1993  $\underline{\sf AASHTO}$  Guide for Design of Pavement Structures provides the following guidelines for DL on multi-lane highways:

| Number of Lanes in Each Direction | Percent of Traffic in Design Lane |
|-----------------------------------|-----------------------------------|
| 1                                 | 100                               |
| 2                                 | 80 - 100                          |
| 3                                 | 60 - 80                           |
| 4                                 | 50 - 75                           |

#### **Intermediate Spectrum**

Intermediate Spectrum determines a load spectrum using design lane AADT, pavement life, growth rate, and vehicle type percentages.

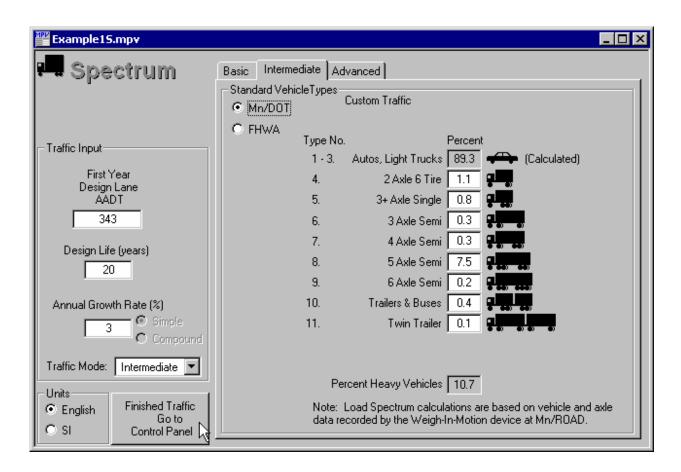

Vehicle types are quantified in pavement design procedures to more accurately define the loads on the pavement. Vehicle type data can be obtained from manual counts or from automatic vehicle classification systems. The Mn/DOT classification system differs somewhat from the FHWA system. Data in FHWA format can be entered and MnPAVE will convert it into Mn/DOT format. Vehicle-specific axle weight distributions are used to convert vehicle type data into a load spectrum for pavement simulations.

#### Mn/DOT Classification System

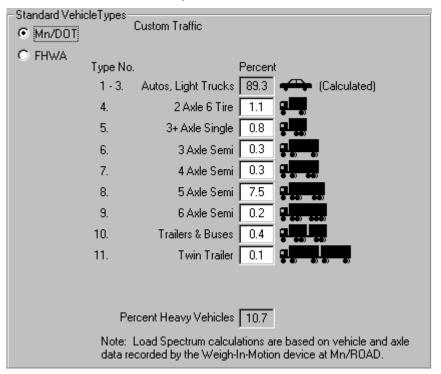

#### FHWA Classification System

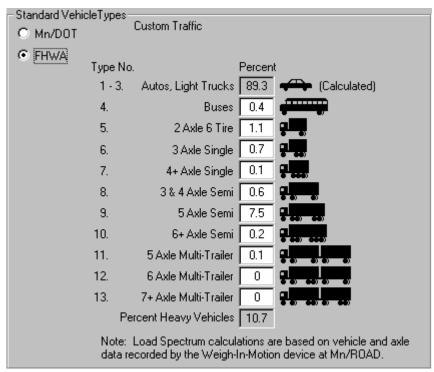

#### **Advanced Spectrum**

In Advanced Spectrum, the user can paste formatted load spectrum data or use Weigh-In-Motion (WIM) data.

The tire pressure, tire spacing, and axle spacing all affect the stresses and strains throughout the pavement structure. The default values shown are fairly typical of vehicles in the United States.

The data entry area is similar to a spreadsheet. Lifetime load spectrum data or WIM data can be formatted in a spreadsheet program such as Excel, then copied and pasted in the MnPAVE Load Spectrum window.

Weigh-In-Motion(WIM) data that is collected for a period of time can be pasted in the MnPAVE Load Spectrum window and MnPAVE will calculate the load spectrum for the pavement simulation.

The axle weights are divided into 2-kip (2000 lb or 9 kN) ranges as in the 1993 AASHTO Guide for Design of Pavement Structures.

Axle types can be checked or unchecked depending on what type of trucks traffic is expected on the pavement.

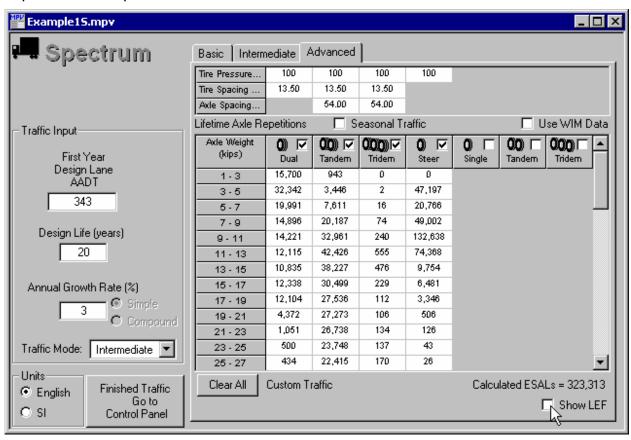

If Seasonal Traffic is checked, data must be entered (or pasted) for each season. Select seasons by clicking on the "All Seasons" button (it will then advance to the next season with each click).

ESALs are calculated according to the 1993 AASHTO Guide for Design of Pavement Structures using Load Equivalency Factors (LEF).

LEFs are multiplied by the repetitions of the corresponding axle type and weight to obtain an equivalent number of 18,000-lb (80 kN) ESALs. These values are then summed to provide a single ESAL value that can be used in a variety of pavement design methods.

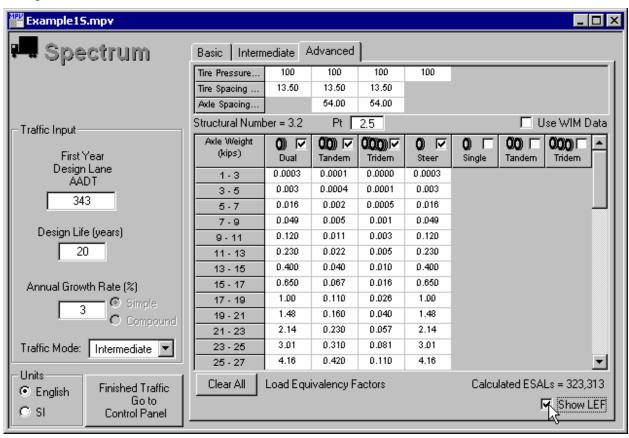

### **Output**

Output displays the expected life based on fatigue and rutting damage. Optimum layer thickness can be determined automatically in ESAL mode.

#### **Fatigue and Rutting Models**

The expected life of a pavement is calculated by simulating the strains due to traffic loads and using an empirical transfer function to determine the Allowed Repetitions<sup>4</sup> for each load. If the applied load repetitions exceeds the allowed repetitions, the pavement is assumed to have failed.

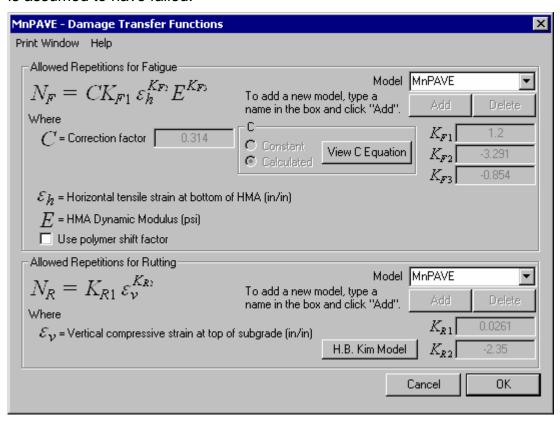

-

<sup>&</sup>lt;sup>4</sup> The number of repetitions of a given axle load that are assumed to cause pavement failure by fatigue cracking or rutting

#### **Basic Output**

Basic Output displays the expected years of pavement life based on calculated fatigue and rutting damage. The pavement damage is also expressed as a percent contribution by each season.

Click "Life" to view the expected years of pavement life based on an analysis of fatigue and rutting damage. Click "Damage" to view the corresponding damage factors (a value of 1 or greater indicates failure prior to end of the designated design period).

If fatigue or rutting values are too low or too high, Material subtypes and layer thicknesses can be adjusted. After each change "Recalculate" must be clicked to view the new results. For Basic designs, HMA and aggregate subtypes can be adjusted in Output. For Intermediate designs, only HMA can be adjusted in Output (other materials must be changed in Structure). In Advanced mode, all material types must be changed in Structure.

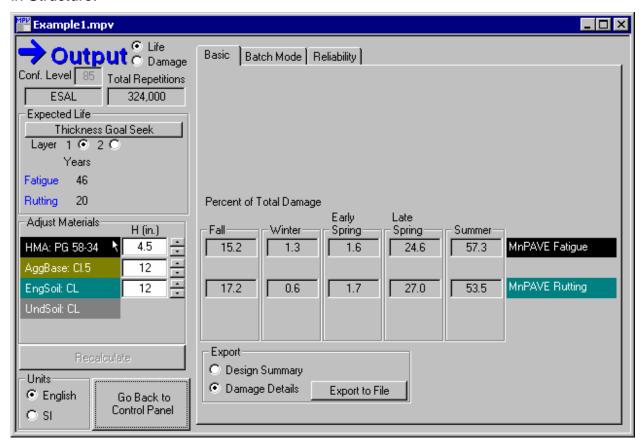

When Thickness Goal Seek is done for non-HMA layers, the HMA layer will be adjusted for fatigue first (if necessary), and then the selected layer will be adjusted. This is because adjusting underlying layers has a relatively small effect on fatigue life and may result in a large number of cycles and very thick layers.

After running Thickness Goal Seek, layer thicknesses can be adjusted manually to obtain the desired structure.

The relative damage effect from each season is displayed on the right side of the window. These values are affected by both the magnitude of strain that occurs during each season as well as the season length.

Results can be exported to a text file (comma or tab delimited) or to an "Excel" file. The Excel file is actually a tab delimited text file with an "xls" file extension. Double-clicking on this file opens it in Excel, but it must be "Saved As" Excel to convert it to true Excel format.

The Design Summary contains expected life and damage, project information, and limited structural and traffic information.

Damage Details includes more seasonal and traffic information.

#### **Printing**

A summary report can be printed by clicking on the printer icon with the white paper or by selecting "Print Design Summary" from the "File" menu. The summary report can be previewed by clicking on the icon or by selecting "Print Preview" from the "File" menu.

A screen shot of the output window can be printed by clicking on the printer icon with the gray paper . Most other windows have a printer icon that can be clicked to print a screen shot.

#### **Batch Mode**

The batch mode allows the user to specify a range of layer thickness values and have all results tabulated in a text file or spreadsheet.

Check the box for each layer for which the thickness will be varied. Type the thinnest value in the "Begin" box, the thickest value in the "End" box, and the amount to increase the thickness in the "Incr." box. Damage Limits are used to exclude extremely over- or under-designed structures from the output file. When Set Frost-Free Depth is selected, each simulated structure will be adjusted so that the specified thickness of granular or better material is placed above the subgrade soil.

The Batch Process button will prompt you for a filename in which to save the results. Excel (xls), tab-delimited text (txt) or comma-delimited text (csv) formats can be selected.

The value under **Batch Cycles** is the number of structures that will be simulated. If **Set Damage Limits** is checked, the number of lines in the output file may be fewer than this value.

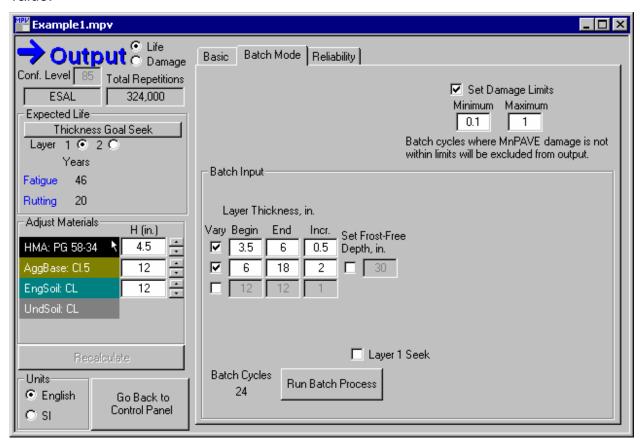

#### Reliability

Output reliability considers the variability of the thickness and modulus values for each layer to determine a reliability value for the pavement design.

The reliability will not necessarily agree with the confidence level selected in Structure because the confidence level selects the "worst case" thickness and modulus value for each layer while the reliability analysis considers a random combination of thickness and modulus values.

The number of Monte Carlo cycles can be adjusted by clicking the Edit Cycles button. A sensitivity analysis was conducted to determine the optimum value of 2500 cycles.

The Run Monte Carlo Simulation button runs the selected number of Monte Carlo cycles. The time for this process ranges from less than one minute to a few minutes for an ESAL design (depending on the computer's processor speed) and up to several hours for a load spectrum design.

Check the Automatically Save when finished box to save the results in an Excel or text file at the end of the simulation.

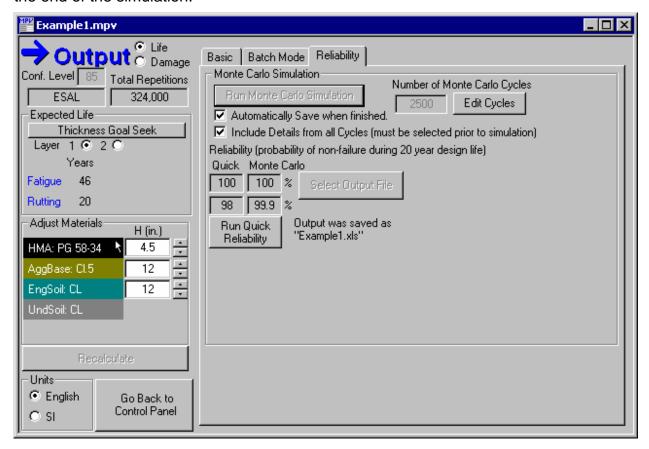

Quick Reliability uses equations derived from running a range of full Monte Carlo simulations to estimate the Monte Carlo reliability for a given structure. This is a time-saving feature that allows quick adjustments in the structure. Once the desired quick reliability value is reached a full Monte Carlo reliability should be run for verification.

#### **Research Mode**

The standard design mode in MnPAVE provides the features necessary to complete a pavement design. Research Mode can be selected from the Main Control Panel from the View menu.

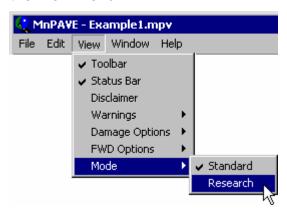

In Research Mode there are more features and more flexibility in entering data. However, there is one important difference in the way hot-mix asphalt (HMA) modulus is determined. In Standard Mode, all asphalt binders have the same properties as PG 58-28 for the following reasons:

- 1. PG 58-28 binder is essentially equivalent to the type of asphalt binder in most of the pavements used to calibrate MnPAVE.
- 2. The modulus-based simulation procedure does not account for the added benefits of polymers in some PG grades. As a result, the fatigue and rutting performance of polymer-modified asphalts may be misrepresented. A prototype polymer shift-factor based on torsional fatigue tests has been included in Research Mode.

In order to have comparable results when switching between Standard and Research modes, the binder selected in Research mode should be PG 58-28.

#### References

**AASHTO** (American Association of State Highway & Transportation Officials)

444 North Capitol Street N.W., Suite 249

Washington, DC 20001 Phone: (202) 624-5800 Fax: (202) 624-5806 Email: info@aashto.org

http://transportation.org/aashto/organization.nsf/allpages/AboutUs

#### **WESLEA**

Van Cauwelaert, F.J., Alexander, D.R., White, T.D., and Barker, W.R., "Multilayer Elastic Program for Backcalculating Layer Moduli in Pavement Evaluation," Nondestructive Testing of Pavements and Backcalculation of Moduli, ASTM STP 1026, A.J. Bush III and G.Y. Baladi, Eds., American Society for Testing and Materials, Philadelphia, 1989, pp. 171-188.

#### "Illinois" Rutting Model

Thompson, M.R., "ILLI-PAVE Based Full-Depth Asphalt Concrete Pavement Design Procedure," Proceedings, Sixth International Conference on Structural Design of Asphalt Pavements, Ann Arbor, MI, 1987.

#### Asphalt Institute (Finn) Fatigue Model

**Programming Acknowledgments** 

Finn, F., Saraf, C.L., Kulkarni, R., Nair, K., Smith, W., and Abdullah, A., "Development of Pavement Structural Subsystems," NCHRP Report 291, National Cooperative Highway Research Program, Transportation Research Board, 1986.

#### Miner's Hypothesis

Miner, Milton A., "Estimation of Fatigue Life with Particular Emphasis on Cumulative Damage," Metal Fatigue, Sines and Waisman, Eds., McGraw Hill, 1959, pp. 278-289...

| WESLEA (wes5)                          | Frans J. Van Cauwelaert |
|----------------------------------------|-------------------------|
|                                        | Don R. Alexander        |
|                                        | Thomas D. White         |
|                                        | Walter R. Barker        |
|                                        | Bjorn Birgisson         |
| Embedded Property Sheets               | Eugene Kain             |
| File Export Dialog (CFileExportDialog) | Anneke Sicherer-Roetman |
| Hyperlink (CHyperlink)                 | Giancarlo Iovino        |
|                                        | Chris Maunder           |
| Image Tool Tips                        | Paul DiLascia           |
| MFC Grid Control (CGridCtrl)           | Chris Maunder           |
| Printing Class Library                 | Righard Stringer        |
| Round to Decimal                       | Corey Spagnoli          |

#### **Contact Information**

Bruce Chadbourn Assistant Pavement Design Engineer Minnesota Department of Transportation 1400 Gervais Ave. Mail Stop 645

Maplewood, MN 55109-2044 Phone: 651-366-5422 Fax: 651-366-5461

bruce.chadbourn@dot.state.mn.us

http://www.dot.state.mn.us/materials/pvmtdesign

#### LRRB (Minnesota Local Road Research Board)

Sandy McCully

Mn/DOT - Office of Investment Management

Research Services

Phone: 651-366-3768 <u>sandy.mccully@dot.state.mn.us</u> <u>http://www.lrrb.org/</u>

#### Mn/DOT State Aid for Local Transportation

395 John Ireland Boulevard St.Paul, MN 55155-1899 Mail Stop 500

Phone: 651-366-3800 Fax: 651-366-3801

http://www.dot.state.mn.us/stateaid/